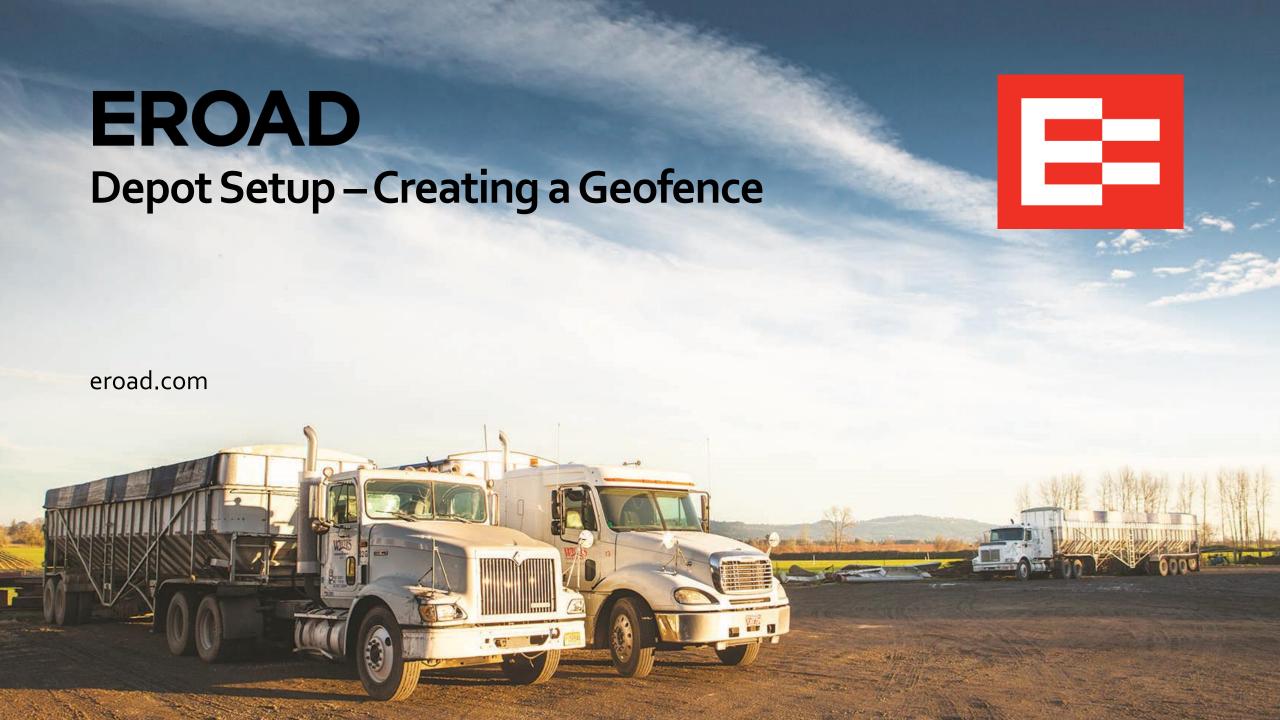

# **Learning Objectives**

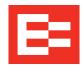

In this training session, you will:

- View geofences in the Activity screen
- Create a geofence

### **Depot Setup – Viewing Geofences in the Activity Screen**

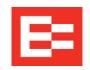

EROAD's geofencing feature uses a global positioning system (GPS) to define geographical boundaries in Depot. This enables Depot to report time utilization and speed about vehicle activity within the geofence boundary.

- 1. Click the **Geofences** tab to see a list of geofences.
- 2. (optional) Enter a name or tag in the **Search** field, if needed.
- 3. (optional) Click the **Types** drop-down list to search for a specific type of geofence.
- 4. (optional) Click the **Filter** tab to search for a specific notification type.
- 5. Click on a geofence name in the list to display an image of it on the map. Depot allows you to edit, delete, or hide a geofence using the links on the map.

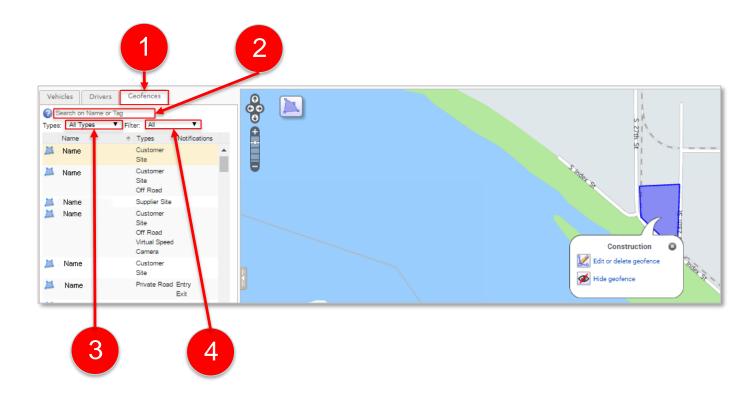

#### **Depot Setup – Create a Geofence**

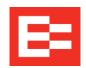

- 1. Use the **Zoom** tool on the map to locate the area that you want to geofence. **Note:** The geofence must be at least 820 feet in diameter.
  - (Alternate) Enter the address in the **Address Search** field in the upper right corner of the map to quickly locate the area.
- 2. Click the purple **Geofence** button. The button appearance changes when it is activated.
- 3. Click the corners of the area to geofence. You'll see the tool begin to draw the shape on the map.
- 4. Double click the last corner of the shape to lock the position.

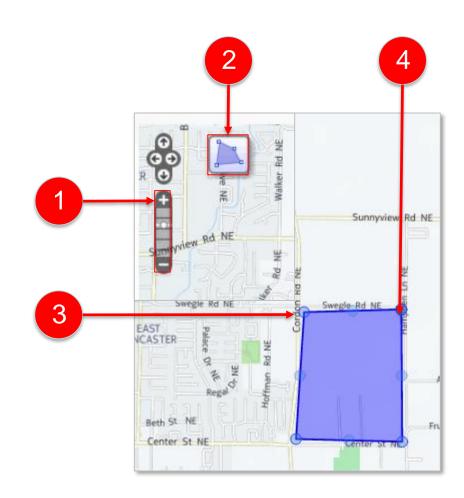

#### **Depot Setup – Create a Geofence (continued)**

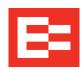

The Save New Geofence dialog box displays so you can name and define the type of geofence.

- 5. Enter the new geofence name in the **Name** field.
- 6. Click the applicable geofence **Type** check box.
- 7. (optional) Click the **Show Tags** link to assign a tag to the geofence site, if applicable.
- 8. (optional) Click the (Entry or Exit) **Notification Setup** checkbox, if applicable.
- 9. (optional) Click the (Add/Remove) **Recipients** link, if applicable.
- 10. Click the **Save** button to save the new geofence.

**Note:** You can click the question mark icon to access the help files for more information about each section.

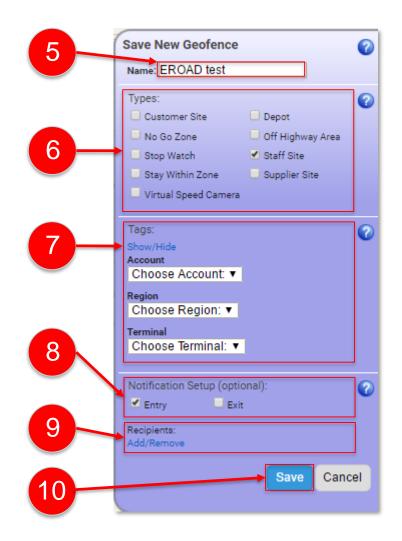

## **Learning Summary**

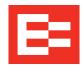

In this training session, you:

- Viewed geofences in the Activity screen
- Created a geofence

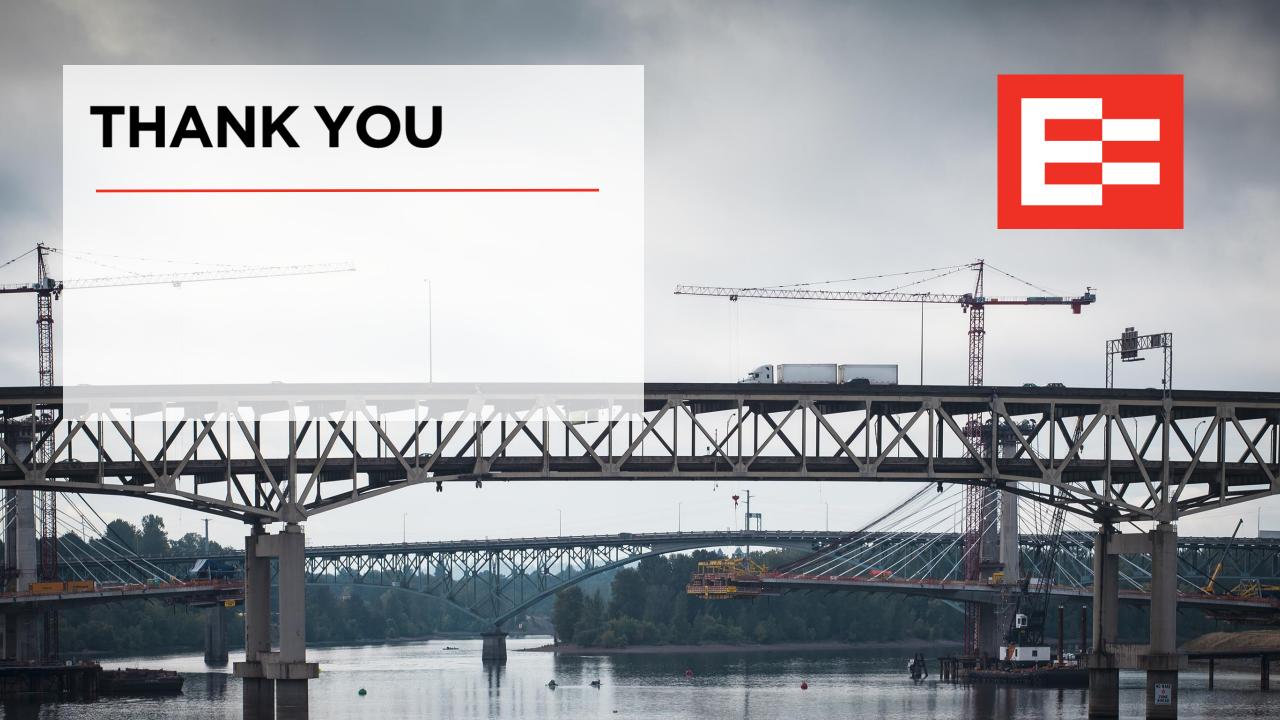